## Acknowledging Supervisor Feedback to Yearly **Evaluations in CoursEval**

Last updated:  $\mathbb{R}$ 

For any questions or assistance, email surveys@shorter.edu.

## Note:

For full-time personnel, the feedback acknowledgment process should only occur after the supervisor has met and discussed their feedback with the evaluated individual.

## Logging in to CoursEval

• ! 1D%3%1%EFGH! I J%A4% 6#6\$63D\7=1:"2+#=12\$)2>) (&%'3(%7:67B%13%=)%&p L%"A>

 $\, >$ 

 $!$  "#\$%&' ( $\cancel{K}$  \*+&', \$%-&., '/01'23'456789: ;'

 $\cdot$   $\cdot$ 

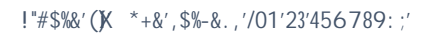

• F:67B%=)%("2B%A:&)%IME%F1&2#N;":L%)0\$%1%D1%1%41&2%)2#13":%F1&2#N;":%12\$":>

• Click the dark blue "AMS CoursEval" text to go to your personal CoursEval portal.

## Acknowledging feedback on submitted self-evaluations

To acknowledge the feedback evaluations submitted by your supervisor, navigate to the correct report screen.

• Along the top navigation menu of the CoursEval portal, select "Reports" and then "Evaluation Reports."

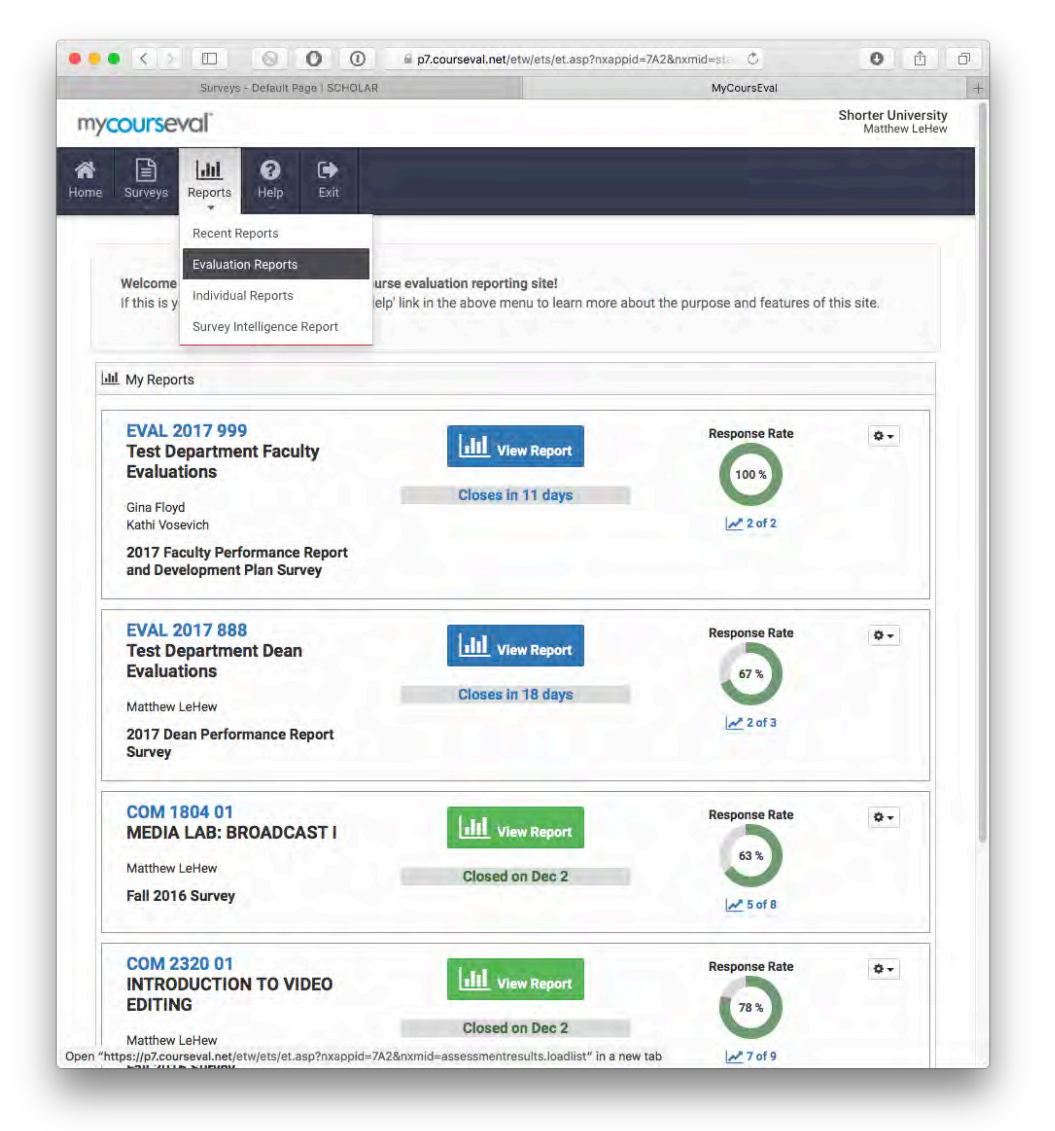

Figure 2: The CoursEval portal with the Evaluation Report menu item shown.

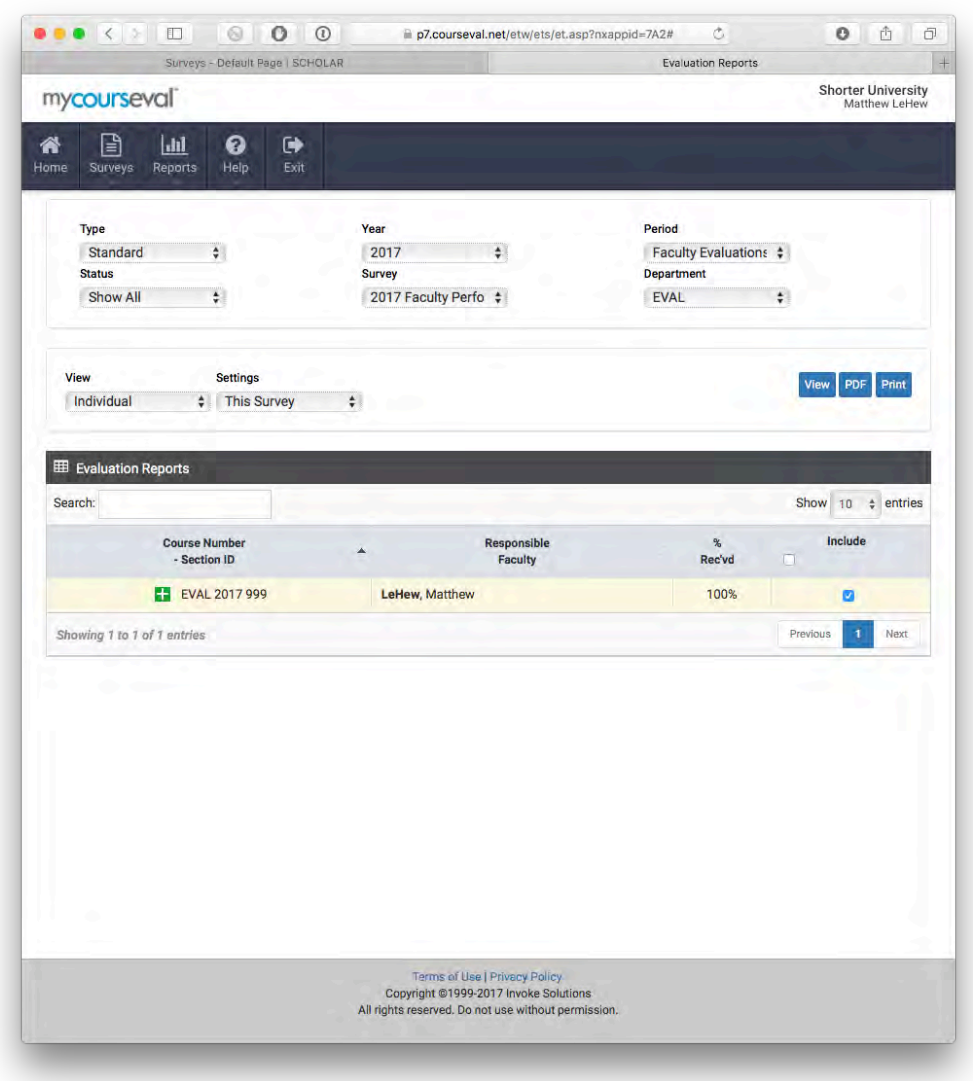

Figure 3: The Evaluation Reports screen.

- The menu items on the Evaluation Reports screen must match the menu items shown in Figure 3 above in order for the correct reports to display:
	- o Type: Standard
	- o Year: *(Current Year)*
	- o Period: Faculty Evaluations
	- o Status: Show All
	- o Survey: Variable...this may change depending on which group of faculty you belong to. You can select an option to narrow it down or select "Show All."
	- o Department: EVAL
	- o View: Individual
	- o Settings: This Survey (Note: "This Survey" may not be available as an option if more than one survey is selected in the lower portion of the screen.
- Select the appropriate survey by clicking the "include" check box.
- Click the blue "View" button to review your survey submission and see your supervisor feedback.

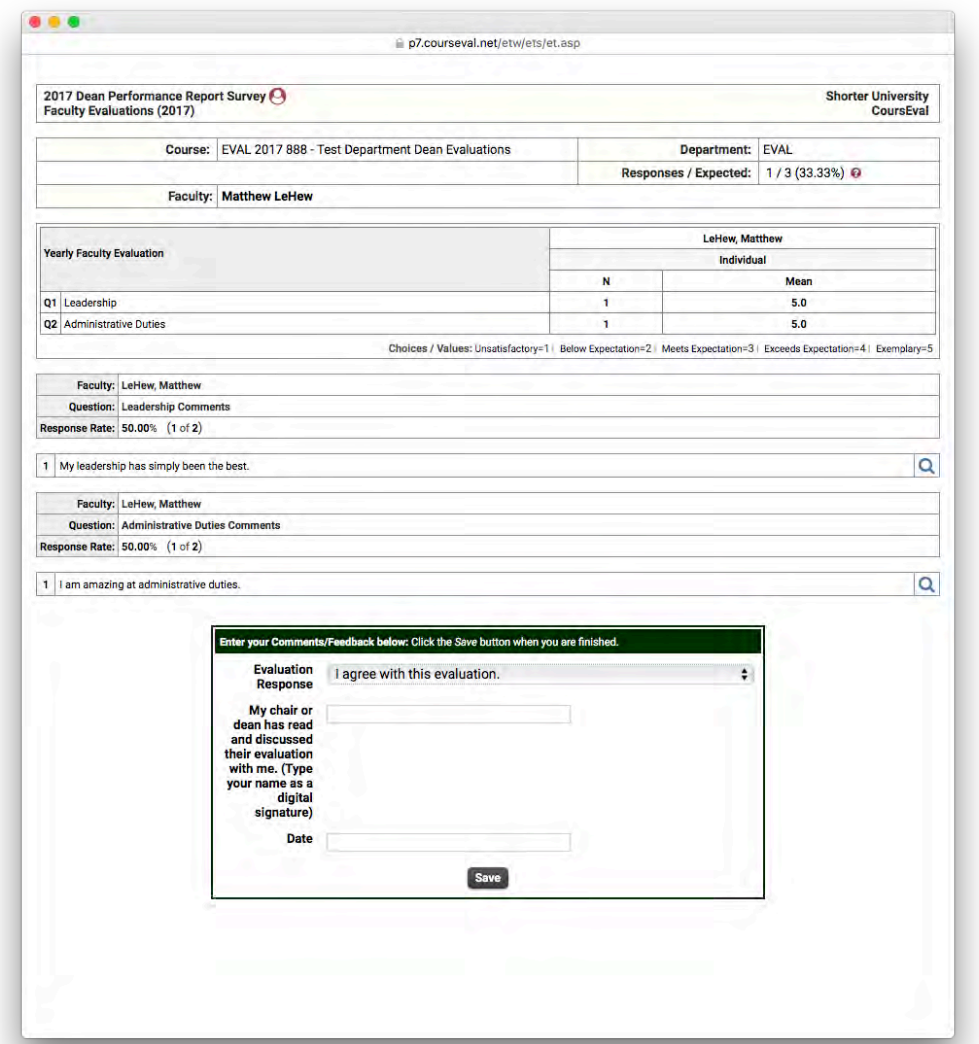

Figure 4: Evaluation acknowledgment form.

• Select your response to the feedback, type your name as a digital signature, and type the date. When you are done, click "Save."